# PortaSens II

# Portable Gas Leak Detector

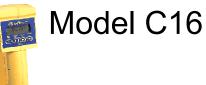

## **Home Office**

Analytical Technology, Inc. 6 Iron Bridge Drive Collegeville, PA 19426

Ph: 800-959-0299 610-917-0991 Fax: 610-917-0992 Email: <u>sales@analyticaltechnology.com</u>

#### **European Office**

ATI (UK) Limited Unit 1 & 2 Gatehead Business Park Delph New Road, Delph Saddleworth OL3 5DE Ph: +44 (0)1457-873-318

Fax: + 44 (0) 1457-874-468 Email: <u>sales@atiuk.com</u>

# PRODUCT WARRANTY

Analytical Technology, Inc. (Manufacturer) warrants to the Customer that if any part(s) of the Manufacturer's equipment proves to be defective in materials or workmanship within the earlier of 18 months of the date of shipment or 12 months of the date of startup, such defective parts will be repaired or replaced free of charge. Inspection and repairs to products thought to be defective within the warranty period will be completed at the Manufacturer's facilities in Collegeville, PA. Products on which warranty repairs are required shall be shipped freight prepaid to the Manufacturer. The product(s) will be returned freight prepaid and allowed if it is determined by the manufacturer that the part(s) failed due to defective materials or workmanship.

This warranty does not cover consumable items, batteries, or wear items subject to periodic replacement including lamps and fuses.

Gas sensors carry a 12 months from date of shipment warranty and are subject to inspection for evidence of misuse, abuse, alteration, improper storage, or extended exposure to excessive gas concentrations. Should inspection indicate that sensors have failed due to any of the above, the warranty shall not apply.

The Manufacturer assumes no liability for consequential damages of any kind, and the buyer by acceptance of this equipment will assume all liability for the consequences of its use or misuse by the Customer, his employees, or others. A defect within the meaning of this warranty is any part of any piece of a Manufacturer's product which shall, when such part is capable of being renewed, repaired, or replaced, operate to condemn such piece of equipment.

This warranty is in lieu of all other warranties (including without limiting the generality of the foregoing warranties of merchantability and fitness for a particular purpose), guarantees, obligations or liabilities expressed or implied by the Manufacturer or its representatives and by statute or rule of law.

This warranty is void if the Manufacturer's product(s) has been subject to misuse or abuse, or has not been operated or stored in accordance with instructions, or if the serial number has been removed.

Analytical Technology, Inc. makes no other warranty expressed or implied except as stated above.

# Table of Contents

| 2                               |
|---------------------------------|
| 4                               |
| 5                               |
| 5<br>6<br>6                     |
| 2                               |
|                                 |
| 2<br>3<br>4                     |
| 6                               |
| 678890122                       |
| 3<br>3<br>5<br>6<br>7           |
| 7                               |
| ,<br>8<br>8<br>1<br>1<br>1<br>1 |
|                                 |

| SAMPLE MODE SETTINGS                      |    |
|-------------------------------------------|----|
| Sampling Time (SAMP)                      |    |
| Measuring Time (MEAS)                     |    |
| Clearing Limit (CLEAR)                    | 33 |
| SENSOR CALIBRATION                        | 35 |
| Zero Calibration (ZERO)                   |    |
| Span Calibration (SPAN)                   |    |
| PRESSURIZED GAS SOURCES                   |    |
| ZERO AND SPAN CALIBRATION STEPS           | 36 |
| DATA LOGGER                               | 38 |
| DATA LOGGER OPERATION AND SETTINGS        | 38 |
| Clear (CLEAR)                             | 38 |
| Interval (INT)                            | 38 |
| C16LOG                                    | 41 |
| INSTALLATION                              | 11 |
| Installing on Windows 7 & 8               | 11 |
| Installing on Windows XP                  |    |
| RS232-to-USB Adapter                      | 11 |
| Connecting the Device                     | 11 |
| STARTING C16LOG                           | 12 |
| Version 2.0 and Higher                    | 12 |
| Earlier Versions                          | 12 |
| Using C16Log                              | 12 |
| Configure Tab                             | 13 |
| Important Note for Windows, Version 7 and |    |
| Higher 4                                  |    |
| Download Tab4                             | 15 |
| OUTPUT FILES                              | 16 |
| MAINTENANCE                               | 48 |
| Intake Pump Filter                        | 18 |
| TROUBLE                                   | 48 |
| SPARE PARTS                               | 49 |
| SMART SENSOR MODULES (MODEL H10)          | 50 |

# **SPECIFICATIONS**

| Gas Sensor      | Accepts H10 "Smart Sensor" gas sensor modules (not included)                                                                                                    |
|-----------------|----------------------------------------------------------------------------------------------------|
| Range           | Sensor dependent (see Smart Sensor Modules on page 50, or contact ATI)                                                                                                    |
| Display         | Backlighted, graphics LCD                                                                                                    |
| Accuracy        | Sensor dependent (typically $\pm$ 5% of value, limited by cal. gas)                                                                                                    |
| Sensitivity     | 1% of sensor module range                                                                                                    |
| Repeatability   | ± 1% of sensor module range                                                                                                    |
| Input/Output    | RS-232 for transfer of logged gas readings<br>0-1 VDC analog (requires optional cable)                                                                                                    |
| Data Logger     | 1, 5, 10, and 15 minute intervals<br>12,000 samples <b>(</b> 8 days@1 minute interval)<br>C16Log application for transferring data (CD and Online)                                                                           |
| Alarms          | Three level alarms, configurable for high or low alarm (or disable)<br>Low battery alarm<br>Low flow rate alarm<br>Alarm notifications provided by LCD and beeper                                                            |
| Power           | Primary: D-cell battery, alkaline recommended, 75 hours operation<br>Backup: Internal, rechargeable battery, 6 hours operation<br>115VAC (std.) battery charger (220VAC avail.)                                              |
| Operating Temp. | -25° to +55° C                                                                                                    |
| Humidity        | 0-95% Non-condensing                                                                                                    |
| Construction    | Glass filled nylon, PVC, and stainless steel                                                                                                    |
| Accessories     | 10" Flexible Wand, Teflon lined<br>Battery Charger<br>(3) Intake Filters<br>Outlet Barbed Fitting<br>Flow Meter<br>RS-232 Cable (DB9 Female)<br>CD (C16Log downloader)<br>Storage case<br>Bypass-T Fitting (for calibration) |
| Shipping Weight | 3 lbs. (1.4 Kg.)                                                                                                    |

# INTRODUCTION

## PortaSens II

The *PortaSens II* is a rugged, hand-held device used to detect leaks of toxic gas, and also to detect oxygen displacement or deprivation. It adapts quickly to measure different gasses by inserting the appropriate gas sensor module. The modules retain all of the calibration and configuration settings for the target gas, such as the full scale range and alarm settings.

The device features a battery powered intake pump with a flexible wand for sampling. Readings and settings are presented on a backlighted, graphics LCD, with four "soft keys", and a beeper to notify you about alarms and other events.

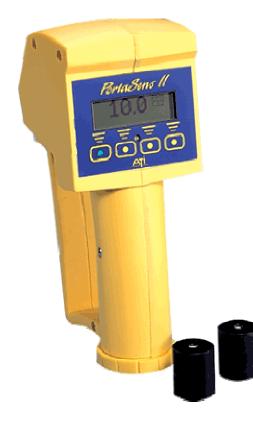

Readings may be recorded and transferred to a PC using a supplied application, C16Log. The program outputs ASCII csv files for importing into applications, like Microsoft Excel®. The application operates on Microsoft Windows ® 98,XP, 2000, and Windows 7 & 8. For more information, see C16Log on page 41.

Power is provided from one primary (non-rechargeable), D-cell battery, and switches automatically to a secondary (rechargeable) battery when the primary is removed, or its power drops below an acceptable level<sup>1</sup>.

<sup>&</sup>lt;sup>1</sup> The internal secondary battery should be charged prior to use if it has been more than three weeks after leaving the factory.

# Package Contents

The following items are included.

- PortaSens II Gas Leak Detector (Figure 1)
- Sampling Wand (Figure 2)
- Outlet Tube Barbed Fitting (Figure 2)
- Sensor Keeper<sup>2</sup> (Figure 6)
- Flow Meter (Figure 7)
- Storage Case
- o Spare Alkaline D-Cell battery
- o Battery Charger
- o RS-232 Cable
- C16Log CD ROM (PC version, only)
- Calibration "T"

## **Reference Drawings**

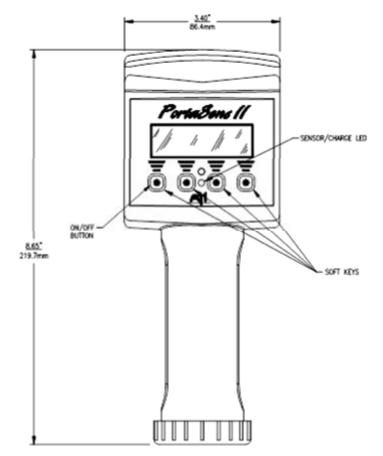

Figure 1. PortaSens II, Front View (ATI-0401)

<sup>2</sup> H10 sensors are normally ordered separately.

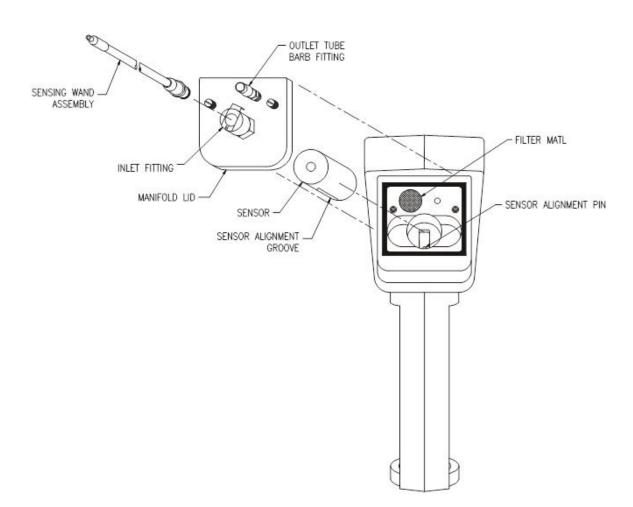

Figure 2. PortaSens II,Rear View (ATI-0403)

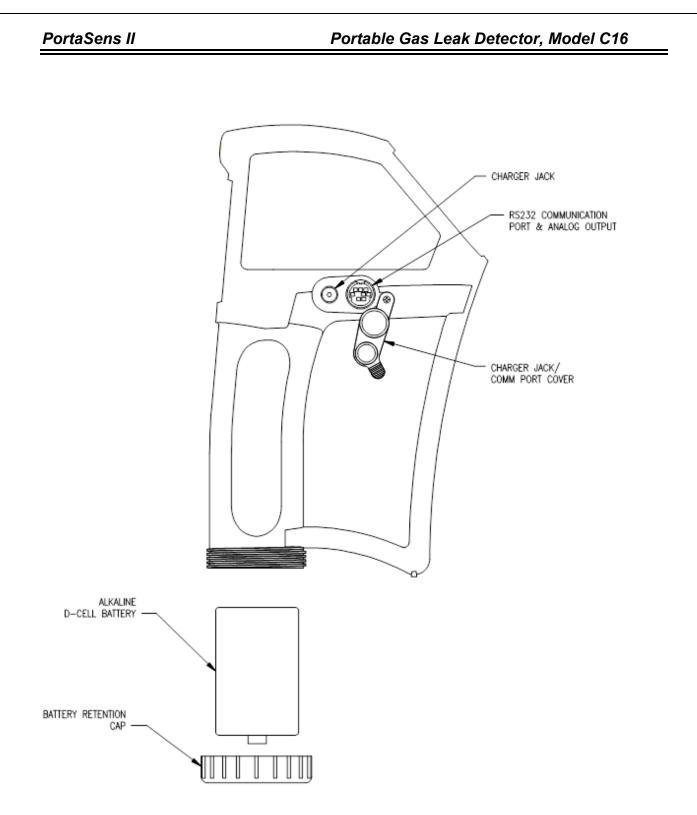

Figure 3. PortaSens II, Side View (ATI-0402).

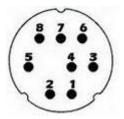

Figure 4. C16 Port (8-position MINI-DIN, female receptacle)

| Pin No. | Signal    | 1/0    | Description                                           | DB9 Pin on Cable<br>03-0201 |
|---------|-----------|--------|-------------------------------------------------------|-----------------------------|
| 1       | /CTS      | Input  | Clear to send - assert to suspend device output.      | 7                           |
| 2       | /RTS      | Output | Request to send – asserted by device before transmit. | 8                           |
| 3       | RX        | Input  | Receive data - device receives data on this pin.      | 3                           |
| 4       | Sig. Com. |        | Signal common (note: same as AOut Com.)               | 5                           |

Table 1. C16 Port Pin Assignments

# PortaSens II

# Portable Gas Leak Detector, Model C16

| 5 | ТХ        | Output | Transmit data – device transmits data on this pin.                                                                     | 2   |
|---|-----------|--------|----------------------------------------------------------------------------------------------------|-----|
| 6 | AOut      | Output | Analog output – 0-1 VDC output, proportional to gas<br>concentration reading: AOut = gas_rdg/sensor_range *<br>1.0 VDC | N/C |
| 7 | N/C       |        | Not connected.                                                                                                    | N/C |
| 8 | AOut Com. |        | Analog output common (note: same as Sig. Com.)                                                                         | N/C |

\_

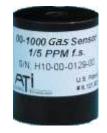

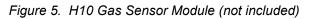

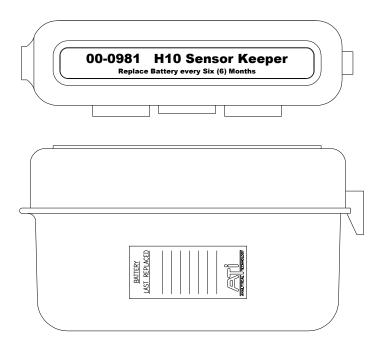

Figure 6. Sensor Keeper

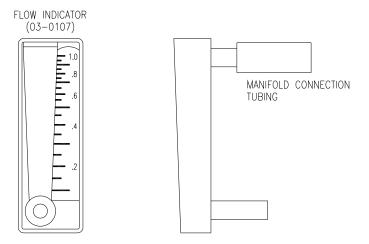

Figure 7. Flow Meter

# **SMART SENSOR**

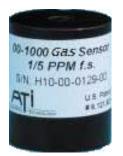

The *PortaSens II* measures gas concentration levels using "Smart Sensor" modules, which store their calibration and configuration settings, such as, zero, span, range, and alarm levels. This allows them to be quickly changed to detect leaks of different toxic gasses, or to detect oxygen displacement or deprivation.

The modules are calibrated before leaving the factory and require only routine calibration, which may be performed by trained personnel on site using traceable gas standards and methods. A more economical solution may be to return them periodically to the factory for certified calibration. Contact ATI for details about the "Calibration Certification" program for Smart Sensor modules.

Figure 8. H10 "Smart Sensor" module.

Four modules may be kept in the battery-powered, "Sensor Keeper" (Figure 6 on page 11), which maintains the electro-chemical sensor cell, "on bias", and ready for use (recommended). Gas sensor modules must be ordered separately. For a complete list of modules and their operating range, see Smart Sensor Modules (Model H10) on page 50.

#### Note

Sensors may take up to 12 hours to stabilize (bias) if not stored in the Sensor Keeper, or not installed in the device.

## **Changing the Sensor**

Referring to Figure 2 on page 7, loosen the two thumb screws and remove the flow manifold lid on the rear of the device. If a sensor module is already installed, grab the sides with your index finger and thumb, and pull straight up. Slide the new module into the recess, connector first, and rotate it to align the groove on the sensor with the guide in the recess. Press down on the sensor to seat the connector. The face of the sensor module should be flush with the outer surface of the recess.

Replace the manifold lid and hand-tighten the thumb screws. Start the device and verify air flow through the sampling wand using the supplied flow meter. See Figure 7 on page 11.

If power is on when the sensor is removed, the device displays "SENSOR MISSING". At startup, and when the sensor is reinstalled with power applied, it displays the entire startup sequence, as detailed in the Startup Sequence on page 17.

# Sensor Response Times

The table below lists the time required to obtain readings of 66%, and 90%, of an instantaneous exposure to various gasses. The times listed are for the sensor only, and do not include travel time through the wand or tubing, or digital damping by the device. They are provided only for estimating the sampling period required for a representative reading.

| SENSOR TYPE                                             | 66% RESPONSE | 90% RESPONSE |
|---------------------------------------------------------|--------------|--------------|
| Oxidant Sensors (except H <sub>2</sub> O <sub>2</sub> ) | 20 seconds   | 60 seconds   |
| Hydrogen Peroxide                                       | 40 seconds   | 120 seconds  |
| Ammonia                                                 | 30 seconds   | 120 seconds  |
| Carbon Monoxide                                         | 10 seconds   | 30 seconds   |
| Hydrogen                                                | 20 seconds   | 60 seconds   |
| Oxygen                                                  | 15 seconds   | 45 seconds   |
| Nitric Oxide                                            | 10 seconds   | 20 seconds   |
| Phosgene                                                | 70 seconds   | 300 seconds  |
| Hydrogen Chloride                                       | 50 seconds   | 240 seconds  |
| Hydrogen Fluoride                                       | 50 seconds   | 240 seconds  |
| Hydrogen Cyanide                                        | 40 seconds   | 120 seconds  |
| Hydrogen Sulfide                                        | 20 seconds   | 60 seconds   |
| Nitrogen Dioxide                                        | 10 seconds   | 40 seconds   |
| Sulfur Dioxide                                          | 10 seconds   | 40 seconds   |
| Hydride Gases                                           | 30 seconds   | 70 seconds   |
| Hydrocarbon Gases                                       | 40 seconds   | 90 seconds   |

Table 2. Gas Response Times

## Gas Interferences

Some sensors exhibit a minor sensitivity to non-target gases and vapors. Table 3 lists the crosssensitivity factors of sensors to various, "interference" gases. To use the table, find the sensor type along the top, and then scan down the column for the factor corresponding to one of the interference gases listed on the left. Multiplying the factor times the concentration of the interference gas produces the reading that would be displayed by the device. For example, an SO<sub>2</sub> sensor exposed to 1 PPM of HCN would produce a reading of 0.40 PPM. See notes following the table for additional comments.

#### Table 3. Cross-sensitivity Factors

|                               | NH3   | Cl <sub>2</sub> | <b>O</b> <sub>3</sub> | HF    | нсі   | HCN   | H <sub>2</sub> S | SO <sub>2</sub> | со  | H <sub>2</sub> |      | <b>O</b> <sub>2</sub> | NO    | NO2   | Hydride (4)   | SiH <sub>4</sub> |      | H-C  |
|-------------------------------|-------|-----------------|-----------------------|-------|-------|-------|------------------|-----------------|-----|----------------|------|-----------------------|-------|-------|---------------|------------------|------|------|
| NH₃                           |       |                 |                       | -0.05 |       |       | -0.005           |                 |     |                |      |                       |       |       |               |                  |      |      |
| со                            | 0.01  |                 |                       |       | 0.005 |       | 0.01             | 0.01            |     | 0.1            | 0.05 |                       |       | -0.05 | (0.05)        | 0.08             |      | 0.3  |
| H <sub>2</sub>                | 0.002 |                 |                       |       | 0.01  | 0.01  | 0.0003           |                 | 0.1 |                | 0.03 |                       |       | -0.06 |               | 0.014            |      | 0.05 |
| NO                            | 0.08  |                 |                       |       | 1.5   |       | 0.4              | 0.08            | 0.1 |                | 0.09 |                       |       |       | (0.04)        | 2.0              | -0.1 | 0.8  |
| <b>O</b> <sub>2</sub>         | *     |                 |                       |       | *     | *     | *                | *               | *   | *              | *    |                       | *     | *     | *             | *                |      | *    |
| Cl <sub>2</sub>               | -0.5  |                 | 1                     | 2     |       |       | -0.05            | -0.2            |     |                | -0.4 |                       |       | 1.0   | -0.01 (-0.1)  | -0.2             | 0.1  |      |
| <b>O</b> <sub>3</sub>         |       | 0.05            |                       | 1     |       |       | -0.05            | -0.2            |     |                | -0.4 |                       |       | 1.0   | (-0.1)        | -0.2             |      |      |
| HCI                           | -0.5  |                 |                       | 0.5   |       |       | -0.005           | 0.02            |     |                |      |                       |       | -0.06 | (-0.01)       |                  | 0.05 | 0.2  |
| HCN                           | 0.1   | -0.08           | -0.5                  | -0.1  | 0.01  |       |                  | 0.4             | 0.1 |                |      |                       |       | -0.2  | 0.05 (0.2)    | 0.2              | 0.5  | 0.1  |
| HF                            |       |                 |                       |       |       |       |                  |                 |     |                |      |                       |       |       |               |                  |      |      |
| H₂S                           | 1.0   | -0.1            | -0.1                  | -0.3  | 3     |       |                  |                 |     |                | 6    |                       |       | -5.0  |               |                  | 2    | 2    |
| NO <sub>2</sub>               | 0.08  | 0.2             | 0.15                  | 0.2   | 0.2   |       | 0.01             | -0.3            |     |                | -0.1 |                       |       |       | -0.001 (-0.1) | 0.04             | -1   | 0.1  |
| SO <sub>2</sub>               | -0.1  | -0.01           | -0.01                 | 1     | 0.5   | 0.4   | 0.08             |                 |     |                | 0.42 |                       |       | -0.8  | (0.5)         | 0.1              | 0.2  | 0.4  |
| Hydride                       |       |                 |                       |       | 1.5   | 0.2   | 0.1              | 1               |     |                | 6    |                       |       | -3.5  |               | 5                |      | 2    |
| SiH <sub>4</sub>              |       |                 |                       |       | 1.5   | 0.2   | 0.1              | 0.3             |     |                | 6    |                       |       | 2     | 0.005 (0.5)   |                  |      | 2    |
| CO2                           |       |                 |                       |       |       |       |                  |                 |     |                |      |                       |       |       |               |                  |      |      |
| CH₄                           |       |                 |                       |       |       |       |                  |                 |     |                |      |                       |       |       |               |                  |      |      |
| CH₃SH                         | 0.3   | -0.04           | -0.03                 | -0.1  | 1     |       | 0.3              |                 |     |                | 2    |                       |       | -1.5  |               |                  |      | 1    |
| C <sub>2</sub> H <sub>2</sub> |       |                 |                       |       |       | .0005 | 0.002            | 1.7             | 0.1 | 0.1            | 0.02 |                       | 0.005 | -0.02 | 0.0001 (0.5)  | 0.05             |      | 1.2  |
| C <sub>2</sub> H <sub>4</sub> |       |                 |                       |       |       |       | 0.002            | 0.3             | 0.1 | 0.1            |      |                       |       | -0.01 | (0.1)         | 0.02             |      | 1    |
| C₂H <sub>6</sub> O            | 0.015 |                 |                       |       | 0.05  | 0.02  | 0.015            | 0.015           |     |                | 0.1  |                       |       | -0.07 | (0.02)        | 0.1              |      | 0.7  |
| COCl <sub>2</sub>             |       |                 |                       |       |       |       |                  |                 |     |                |      |                       |       |       |               |                  |      |      |

Sensor Type

## PortaSens II

Notes on Interference Table:

- 1. Sensors marked with an asterisk (\*) in the oxygen column are 3 electrode sensors that require a minimum of 5% oxygen to operate properly. Hydrogen sensors require oxygen levels at least two times the maximum percent hydrogen value to be measured.
- 2. The data on the chlorine sensor also applies to bromine, chlorine dioxide, fluorine, and iodine sensors.
- Data on the hydride sensor refers to arsine, phosphine, diborane, hydrogen selenide, and germane sensors. Response is not exactly 1:1 for all hydrides. Contact ATI for details if exact response is needed.
- 4. Data in () refers to PPM versions of the hydride sensors relative to phosphine. Response is not exactly 1:1 for all hydrides. Contact ATI for details.
- 5. The sensor column marked "H-C" stands for hydrocarbon sensors. These include ETO (ethylene oxide), formaldehyde, alcohol, acetylene, and vinyl chloride sensors.
- 6. Data in this table represents exposures to low PPM levels of the interfering gas. Very high concentrations of any interfering gas may cause either short term or long term response from a sensor.
- 7. Interference factors may vary over sensor lifetime. Calibration with interference gas is not recommended in most cases. Contact factory for more information.
- 8. Empty cells in table indicate insignificant cross-sensitivity.

# **OPERATION**

## **Quick Start**

The *PortaSens II* is simple to operate. After removing the device from the storage case, install a gas sensor module (see Changing the Sensor on page 12) and plug the sampling wand into the inlet port of the manifold (Figure 2 on page 7).

#### Note

The "INLET" and "OUTLET" ports on the manifold must not be blocked.

To start the device, press and release button 1 (the green button below the display). You should hear a beep, and the internal pump should begin run. If a sensor is installed, the device reads the sensor memory, performs an internal test, and presents the sensor configuration on a number of review displays, before reaching the main display. Otherwise, the pump motor is turned off, and the display appears as that shown in Figure 10, below. During the startup sequence, you may press the Skip button to advance directly to the main display (the sequence is shown in Startup Sequence on page 17).

The Main Display appears at the end of the startup sequence, and is depicted in Figure 9, below. The gas concentration reading appears in large, numeric digits, with the units of measurement on the right, and the gas symbol just below it. The example below shows an ammonia sensor is installed, but the units and symbol depend on the installed sensor. The display also indicates which battery is currently powering the device (see Batteries on page 19 for details about this indication).

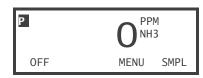

Figure 9. Main display with ammonia sensor installed.

Figure 10 shows the display when a sensor is not installed. If a sensor is installed at this point, the device will present the startup sequence, as described above (and detailed in Startup Sequence on page 17).

| Ρ   | SENSOR<br>MISSING |  |
|-----|-------------------|--|
| OFF | hissing           |  |

Figure 10. Sensor missing display.

#### Note

A response test is recommended prior to use in the field (see Response Test on page 21).

# Startup Sequence

The startup sequence for a typical device with an ammonia sensor is shown in the table below. The gas symbol, range, and alarm settings will vary according to the installed sensor.

| No. | Display                                                      | Description                                                                                                    |
|-----|--------------------------------------------------------------|----------------------------------------------------------------------------------------------------|
| D1  | LOADING<br>SENSOR                                            | Uploading sensor configuration and calibration settings.                                                                                                    |
| D2  | SELF CHECK                                                   | Testing hardware and software.                                                                                                    |
| D3  | SELF CHECK<br>PASSED                                         | Tests completed successfully.                                                                                                    |
| D4  | 100 <sup>PPM</sup><br>HOLD NEXT MENU SKIP                    | Range setting (full scale).<br>The "Soft Keys" appear along the bottom line (see Soft Keys<br>on page 18).                                                                                                    |
| D5  | C 20 <sup>PPM</sup><br>↓ HOLD NEXT SKIP                      | Caution set point. The line under C indicates the caution level is set at -20 PPM; the symbol, $\downarrow$ , indicates the alarm activates at, or below, the set point. Alarm operation is detailed on page 23. |
| D6  | W 25 <sup>PPM</sup><br>↑ NEXT SKIP                           | Warning set point. The set point is 25 PPM, and the symbol,<br>↑, indicates the alarm activates at, <i>or above</i> , the set point.<br>Alarm operation is detailed on page 23.                                  |
| D7  | A 50 <sup>PPM</sup><br>t 50 <sup>NH3</sup><br>HOLD NEXT SKIP | Alarm set point. The set point is 50 PPM, and the symbol, ↑, indicates the alarm activates at, or above, the set point. Alarm operation is detailed on page 23.                                                  |
| D8  | Range 50 PPM<br>to 500 PPM<br>HOLD NEXT SKIP                 | Minimum and maximum range of the sensor.                                                                                                    |
| D9  | Firmware Rev x.xx<br>Sensor Rev y.yy<br>HOLD NEXT SKIP       | Device and sensor revision levels.                                                                                                    |
| D10 | P OFF MENU SMPL                                              | Main Display shows current gas concentration, units of measure, and gas symbol. The symbol in the upper left indicates which battery is providing power.                                                         |

#### **Gas Concentration Reading**

The gas concentration reading appears on the device display with the units of measure, and the gas symbol. The *range* setting of the device determines the resolution of the reading, as shown in the table on the right, and is independent of the units of measure. It is not used to limit, or "clip", readings, but does limit other settings.

| Range        | Resolution |
|--------------|------------|
| 0.00 to 4.99 | 0.01       |
| 5.0 to 49.9  | 0.1        |
| 50 and above | 1          |

Averaging is used to stabilize the reading, and *Blanking* is used to filter small reading fluctuations near zero, and suppress negative readings. See Display Settings on page 31 for details about the operation and configuration of these settings.

### Soft Keys

The four push buttons on the front panel are context sensitive, which means their function changes according to the requirements of the user interface. The device normally displays a label just above the button to indicate the function that will be performed when the button is pushed<sup>3</sup>. The button, with its displayed label, is referred to as a "soft key". Throughout this manual, the term "key" is used most often to refer to the labeled button, and "button" is used when no label appears above it.

For example, during the startup sequence above, button 1 (the left most button) is labeled "HOLD". It is referred to as the "HOLD key" and is used to halt the display sequence. Button 2 is labeled "NEXT". It is referred to as the "NEXT key" and is used to advance to the next display. Finally, button 4 (the right-most button) is labeled "SKIP". It is referred to as the "SKIP key" and is used to advance directly to the Main Display.

#### **Shutdown**

To turn off the device, press and hold the OFF key on the Main Display, D10, until the device displays, "POWER DOWN", then release the key.

| No. |     | Display       | Instructions                                                                           |
|-----|-----|---------------|----------------------------------------------------------------------------------------|
| D10 | Р   | О РРМ ИНЗ     | Press and hold the OFF key until the display changes to D11 (approximately 3 seconds). |
|     | OFF | MENU SMPL     |                                                                                        |
| D11 |     | POWER<br>DOWN | Release the key when this display appears.                                             |

<sup>&</sup>lt;sup>3</sup> Exceptions to this are starting the device (the display is not yet active) and entering Configuration mode (no label appears above the button).

## **Batteries**

9

The primary battery is a standard, alkaline D-cell. It is housed in the handle of the device and will operate the device continuously for approximately 75 hours. If the primary battery becomes discharged, or disconnected, a secondary (rechargeable) battery will supply power for up to 6 hours. The device indicates which battery is currently supplying power by the symbol that appears in the upper left corner of the display.

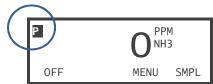

...primary battery

...secondary battery

...battery charger is connected

Power is drawn from the primary battery first. When the primary battery is low, the 'P' symbol will flash for about one hour. The device will eventually begin to beep once per minute, before switching over to the secondary battery. When the secondary batter is low, the 'S' symbol will flash for about an hour, and again the device will beep once per minute, before the secondary battery is discharged. When both batteries are discharged, the instrument will shut off and not restart until one or both of the batteries have been restored.

It is not unusual for power to switch between batteries for a period of time. The primary battery recovers after being switched off, and eventually, recovers enough to be switched back on. This process repeats for some time, until the primary battery is fully discharged.

An A/C charger is supplied for the secondary battery. The jack is located under the rubber seal on the side of the device (see Figure 3 on page 8). When charging, the LED will light steady. The device may be operated continuously while charging.

#### Warning

Use only the battery charger supplied by ATI for this device. Connecting a different charger may result in permanent damage to the battery or other electronic components.

## **LED Indicator**

The LED on the panel indicates battery status. It lights steady when the charge cable is connected. When the cable is disconnected, the LED flashes once every six seconds to indicate the device is capable of starting (one, or both, batteries are ready). If the LED is off, both batteries are discharged, and the device will not start. In this condition, any sensor installed in the device may lose bias, and will require several hours to stabilize after restoring battery power. Table 4 summarizes the battery status indications.

| Table 4. LED Battery Status Indicator |
|---------------------------------------|
|---------------------------------------|

| ¢     | On<br>(steady)  | <ul> <li>Device is off</li> <li>Charge cable connected</li> <li>Secondary battery charging</li> </ul>                          |
|-------|-----------------|----------------------------------------------------------------------------------------------------|
| \$°\$ | Flashing        | <ul> <li>Device is off</li> <li>Charge cable disconnected</li> <li>Battery power is available for start up</li> </ul>          |
| 0     | Off<br>(steady) | <ul> <li>Device is on, or,</li> <li>Device is off, charge cable is disconnected, and no battery power is available.</li> </ul> |

#### Reminder

Keep the sensor modules in the Sensor Keeper when not in use.

## Response Test

A response test is recommended before each use. Table 5 lists methods for generating gas that are appropriate for a target gas. Contact ATI for details on other methods.

| Target Gas                                              | Quick Test Material and Method                   |
|---------------------------------------------------------|--------------------------------------------------|
| Oxidant Sensors (except H <sub>2</sub> O <sub>2</sub> ) | Dry calcium hypochlorite or liquid bleach        |
| Hydrogen Peroxide                                       | Sodium bisulfite in plastic bottle               |
| Ammonia Sensor                                          | Household ammonia solution                       |
| Carbon Monoxide                                         | Cigarette smoke                                  |
| Hydrogen                                                | No simple test. Must test with cylinder hydrogen |
| Oxygen                                                  | Unit should read air levels                      |
| Nitric Oxide                                            | No simple test. Must test with nitric oxide      |
| Phosgene                                                | No simple test. Must test with phosgene          |
| Hydrogen Chloride                                       | (2) drops of conc. HCl in plastic bottle         |
| Hydrogen Fluoride                                       | Dry calcium hypochlorite or liquid bleach        |
| Hydrogen Cyanide                                        | Sodium bisulfite in plastic bottle               |
| Hydrogen Sulfide                                        | Sodium sulfide in plastic bottle                 |
| Nitrogen Dioxide                                        | Dry calcium hypochlorite or liquid bleach        |
| Sulfur Dioxide                                          | Sodium bisulfite in plastic bottle               |
| Hydride Gases                                           | No simple test. Must test with hydride gas.      |
| Hydrocarbon Gases                                       | Rubbing alcohol                                  |

Many of these methods produce high gas levels in closed containers. It is best to approach the opening of the container, slowly, with only the tip of the wand, to reduce the level of exposure at the sensor. While a high exposure will not harm the sensor, it may take several minutes for it to recover.

#### Warning

Do not draw liquid into the wand - only sample the air space just above the liquid.

#### Inlet and Outlet Extensions

The inlet port is located on the manifold lid and features a quick-disconnect fitting (see Figure 2 on page 7). The fitting permits connection of the flexible wand, for probing around mechanical equipment, and sampling confined spaces without entering. The wand is lined with Teflon, which is inert to most gases and vapors.

You may use flexible tubing on the inlet port to sample beyond the reach of the wand. Fluorocarbon-based tubing is strongly recommended for measuring low concentrations of reactive gases. Other materials may be used for high range measurements, where the adsorption of gas by the tubing is negligible, or where you are probing for significant leaks.

The internal walls of the wand and inlet tubing must be kept dry. Water collecting on the walls may absorb reactive gases, due to solubility. If the inside of the tubing gets wet, allow the device to sample dry air for 10 to 15 minutes.

The outlet port is also located on the manifold lid. If sampling high concentrations of gas, or if the device is being used in an enclosed space, you may connect it to tubing to vent gas outdoors, or to an appropriate location.

#### Note

The INLET and OUTLET ports must not be closed or blocked.

#### Analog Output

The device features 0 to 1 VDC output, which is exposed on the communication connector shown in Figure 3 on page 8. The output voltage is linear (proportional) to the gas concentration reading, where 0 volts corresponds to a gas reading of 0, and 1 volt corresponds to the configured full-scale range. An optional cable is available connecting to the output (see SPARE PARTS on page 49).

#### **Operating Modes**

The four operating modes of the device are Normal, Sample, Configuration, and Calibration mode. The mode affects how, and when, the gas concentration reading is updated on the display. The operating mode also determines if alarms are enabled or disabled (*inhibited*). Table 6 below details the behavior of the device in each mode.

#### Table 6. Operating Modes

| Mode          | Reading<br>Update | Reading<br>Blanked | Alarms<br>Enabled |
|---------------|-------------------|--------------------|-------------------|
| Normal        | Continuous        | Yes                | Yes               |
| Sample        | Periodic          | Yes                | No                |
| Configuration | Continuous        | Yes                | No                |
| Calibration   | Continuous        | No                 | No                |

The device is in Normal mode at the conclusion of the startup sequence, while displaying Main Display, D10. Pressing the SMPL key puts the device into Sample mode. Pressing the MENU key to view or change the configuration places the device into Configuration mode. Entering the Zero or Span calibration menu puts the device into Calibration mode.

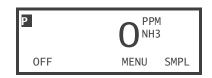

#### Sample Mode

Sample mode presents a consistent reading that is sampled and averaged over two configured intervals. During the first interval, the device pumps a fixed volume of gas to the sensor. During the second interval, it collects readings and averages them. At the conclusion of the second interval, it displays the average value. The device displays the reading until the CLEAR button is pressed, and then displays, "CLEARING", until the reading falls below a configured limit value. The table below details this operation. Refer to Sample Mode Settings on page 33 for configuration details.

| No. | Display                |                      | Description                                                                                                    |
|-----|------------------------|----------------------|----------------------------------------------------------------------------------------------------|
| D10 |                        | PPM<br>NH3<br>J SMPL | Press the SMPL key on the Main Display, D10. The display will change to SM1.                                                                                                    |
| SM1 | P<br>SAMPLINC<br>00:30 | ABORT                | The device displays the time remaining in the first interval<br>while it pumps a fixed volume of gas to the sensor. When<br>00:00 is reached, the device beeps and continues with<br>display SM2.<br>ABORT – ends Sampling mode and returns to the Main<br>Display, D10, and resumes Normal mode. |

| SM2 | P<br>MEASURING<br>00:30<br>ABORT | The device displays the time remaining in the second<br>interval while it collects readings and averages them. On<br>expiration, the device beeps and continues with display<br>SM3.                                                                       |
|-----|----------------------------------|----------------------------------------------------------------------------------------------------|
|     |                                  | ABORT – ends Sampling mode and returns to the Main Display, D10, and resumes Normal mode.                                                                                                    |
| SM3 | P 4 NH3<br>CLEAR                 | The device displays the result of averaging.<br>Press the CLEAR key to continue. If the result is below the<br>limit setting, the device returns to the Main Display, D10,<br>and resumes Normal mode. Otherwise, the display<br>continues with SM4 below. |
| SM4 | PCLEARING                        | The device displays "CLEARING" until the reading falls below the configured limit value.                                                                                                    |

\_

#### <u>Alarms</u>

The device features three level alarms designated as Caution, Warning, and Alarm, in order of increasing severity. The levels are stored in the H10 sensor memory, and are read at startup, and when a sensor is installed. Alarms are enabled when the device is operating in Normal mode, and are inhibited each of the other modes (see Operating Modes on page 23). A description of each alarm follows.

#### Note

The following descriptions apply to the default settings.

#### Caution Alarm

When Caution becomes active, the device will flash "CAUTION" on the display. Caution does not activate the internal beeper. To end the display, press the ACK key.

*Toxic gas sensors:* Caution is normally a low (falling) alarm, and its level is set to -10% of the full scale range. This is intended to indicate *excessive* negative sensor drift, a condition which should be corrected. The alarm becomes active when the gas concentration reading is *at or below* this level for 2 seconds.

*Oxygen sensors*: Caution is normally a high (rising) alarm and the level is set to 23% O<sub>2</sub>. It is intended to indicate an uncommon condition that should be corrected, if it persists. Note that it is normal for an O<sub>2</sub> sensor to produce high a high reading when it has been, "off bias" (out of the keeper), for a few hours.

#### Warning Alarm

When Warning becomes active, the device will flash "WARNING" on the display, and beep intermittently. To end the display and silence the beeper, press the ACK key.

*Toxic gas sensors*: Warning is normally a high (rising) alarm and its level is set to the TLV (threshold limit value) of the gas. The alarm becomes active when the gas concentration reading is *at or above* this level for 2 seconds.

*Oxygen sensors:* Warning is normally a low (falling) alarm and its level is set to 19.5%. The alarm becomes active when the gas concentration reading is *at or below* this level for 2 seconds.

#### <u>Alarm</u>

When Alarm becomes active, the device will flash "ALARM" on the display, and beep continuously. To end the display and silence the beeper, press the ACK key.

*Toxic gas sensors*: Alarm is a normally a high-high alarm, set approximately 2-3 times higher than the Warning level, and becomes active at, or above, this level.

*Oxygen sensors*: Alarm is normally a low-low alarm, and its level is set to  $16\% O_{2}$ , and the alarm becomes active at, or below, this level.

#### More Information

The ACK key appears only when alarms are active. Alarms may be changed or permanently deactivated through the user interface (see Alarm Settings on page 28).

## PortaSens II

### Low Flow Alarm ("Pump Trouble")

The device contains an internal diaphragm pump, which forces a continuous sample stream of gas to the sensor at a rate of approximately 400 cc/min. A blockage in the inlet or outlet port causes the pump motor to stall, and the device compensates by increasing the pump motor speed. The pump will not be damaged by operating with a blockage for a short time, but this may increase the transport time of gas to the sensor.

When a blockage occurs, or if the pump or motor fails, the device displays, "PUMP TROUBLE", and beeps intermittently. The figure below illustrates this behavior.

| Р        | PUMP | TROUBLE |      |
|----------|------|---------|------|
| P<br>OFF |      | ACK     | SMPL |

A flow meter is included in the device kit to verify the flow rate. To use it, turn on the device and connect the sampling wand. Push the flow meter's tubing adapter onto the wand, and hold the meter vertical. Verify the flow rate exceeds 250 cc/min (**0.5 SCFH**). If the flow rate cannot be achieved, inspect the wand and manifold for blockages.

#### Note:

Proper flow should be verified before using the device for leak testing.

# **DEVICE CONFIGURATION**

The PortaSens II configuration is the combined user and calibration settings stored in the device and H10 sensor memories. Some settings are considered critical to the safe operation of the device, and require a special key press sequence to change them. This is done to help prevent inadvertent or unauthorized changes. Other settings, such as those required for data logging, are not considered critical, and do not require a special access method.

## Viewing the Configuration

Several device settings are presented during the Startup Sequence, which can be initiated by following the instructions in the table below.

| D10 | P OFF MENU SMPL          | From the Main Display, press the MENU key to display menu M1 below.                                                                                                    |
|-----|--------------------------|----------------------------------------------------------------------------------------------------|
| M1  | P O NH3<br>LOG INFO DONE | <ul> <li>Press the INFO key to initiate the Startup Sequence</li> <li>beginning at display, D4, and return to the Main Display,</li> <li>D10 (above). See Startup Sequence on page 17 for details</li> <li>about the device settings.</li> <li>If the DONE key is pressed, or no key is activated within</li> <li>30 seconds, the device will return to the Main Display.</li> </ul> |

## **Changing the Configuration**

To prevent inadvertent or unauthorized changes to critical settings, a special <u>key press sequence</u> is required to access the configuration change menus.

While viewing the Main Display, D10, press and hold the MENU key and the unmarked key (button 2) for approximately 5 seconds. When the display is cleared, release both keys. The device will present menu PD1, below.

| PD1 | MORE SENS ALRMS DONE           | Press one of the following keys.MORESelects menu, PD2 (below)SENSSelects Sensor Calibration menu, CD1 (pg. 35)ALRMSSelects Alarms menu, AD1 (pg. 28 )DONEReturns to Main Display, D10 (above) |
|-----|--------------------------------|----------------------------------------------------------------------------------------------------|
| PD2 | P O NH3<br>MORE DISP SMPL DONE | MOREReturns to menu PD1 (above)DISPSelects Display Settings menu, VD1 (pg. 31)SMPLSelects Sample Mode menu, SD1 (pg. 33)DONEReturns to Main Display, D10 (above)                              |

#### Alarm Settings

The device features three alarms named, Caution, Warning, and Alarm. Each alarm has the settings shown below, which may be configured by following the instructions listed in Table 7, below.

Set Point The set point setting determines the level at which the alarm activates. When adjusting the setting, keep in mind that negative concentration settings are indicated by a line appearing below the alarm symbol on the left side of the display. The set point for toxic gas sensors can typically be adjusted between - 20% and 120% of the range. The set point is adjusted by pressing the S.P. key on the alarm's AD2 display, below.

**Function** The function setting determines if the alarm is a *high* alarm (active at or *above* the set point), a *low* alarm (active at or *below* the set point), or OFF (permanently disabled). The settings are indicated as follows.

| $\uparrow$    | High alarm, active at or above the set point |
|---------------|----------------------------------------------|
| $\rightarrow$ | Low alarm, active at or below the set point  |
| OFF           | Alarm is permanently disabled                |

Table 7. Alarms menu.

| No. | Display                             | Description/Instructions                                                                                                    |
|-----|-------------------------------------|----------------------------------------------------------------------------------------------------|
| D10 | P O <sup>PPM</sup><br>OFF MENU SMPL | While viewing the Main Display, D10, press and hold the<br>MENU key and the unmarked key (button 2) for<br>approximately 5 seconds. When the display is cleared,<br>release both keys. The device will present menu PD1. |
| PD1 | P O NH3<br>MORE SENS ALRMS DONE     | Press the ALRMS key.                                                                                                    |
| AD1 | P O NH3<br>CAUT WARN ALRM DONE      | Press one of the following keys.CAUTSelects Caution settings menu (Table 8 below)WARNSelects Warning settings menu (Table 9 below)ALRMSelects Alarm settings menu (Table 10 below)DONEReturns to menu PD1 above          |

| No. | Display                                         | Description/Instructions                                                                                                    |
|-----|-------------------------------------------------|----------------------------------------------------------------------------------------------------|
| AD2 | C<br>20 <sup>PPM</sup><br>NH3<br>S.P. FUNC DONE | This displays the settings for the Caution alarm, as indicated<br>by the C symbol on the left side. The numeric digits<br>represent the set point. The line below C indicates the<br>setting is a negative value, so the set point is actually -20<br>PPM. The down arrow, $\forall$ , indicates the alarm functions as a<br>low alarm, that is, it is active at or below -20 PPM.<br>Press one of the following keys.<br>S.P. Selects the Set Point edit display AD3 below<br>FUNC Selects the Function edit display AD4 below<br>DONE Returns to AD1 above |
| AD3 | C<br>↓ 20 <sup>PPM</sup><br>ABORT INC DEC SAVE  | Press one of the following keys to edit the Caution Set Point.ABORTRestores the previous value and returns to AD2INCIncreases the alarm set pointDECDecreases the alarm set pointSAVESaves the new value and returns to AD2                                                                                                    |
| AD4 | C<br>→ 20 <sup>PPM</sup><br>ABORT SELECT SAVE   | Press one of the following keys to edit the Caution Function.ABORTRestores the previous value and returns to AD2SELECTChanges Function to the next valueSAVESaves the new value and returns to AD2                                                                                                    |

Table 8. Caution settings menu.

Table 9. Warning settings menu.

| No. | Display                                                                                | Description/Instructions                                                                                                    |
|-----|----------------------------------------------------------------------------------------|----------------------------------------------------------------------------------------------------|
| AD2 | $\substack{\text{M}\\ \uparrow \\ \text{S.P. FUNC DONE}} 5.P. \qquad \text{FUNC DONE}$ | This displays the settings for the Warning alarm, as indicated<br>by the W symbol on the left side. The numeric digits<br>represent the set point. The up arrow, $\Lambda$ , indicates the<br>alarm functions as a high alarm, that is, it is active at or<br>above 25 PPM. |
|     |                                                                                        | <ul><li>Press one of the following keys.</li><li>S.P. Selects the Set Point edit display AD3 below</li><li>FUNC Selects the Function edit display AD4 below</li><li>DONE Returns to AD1 above</li></ul>                                                                     |
| AD3 | W 25 <sup>PPM</sup><br>ABORT INC DEC SAVE                                              | This display is used for editing the set point.Press one of the following keys.ABORTRestores the previous value and returns to AD2INCIncreases the alarm set pointDECDecreases the alarm set pointSAVESaves the new value and returns to AD2                                |
| AD4 | W 25 <sup>PPM</sup><br>ABORT SELECT SAVE                                               | Press one of the following keys to edit the WarningFunction.ABORTRestores the previous value and returns to AD2SELECTChanges Function to the next valueSAVESaves the new value and returns to AD2                                                                           |

| No. | Display                                           | Description/Instructions                                                                                                    |
|-----|---------------------------------------------------|----------------------------------------------------------------------------------------------------|
| AD2 | A <b>50</b> <sup>PPM</sup><br>↑ S.P. FUNC DONE    | This displays the settings for Alarm, as indicated by the A symbol on the left side. The numeric digits represent the set point. The up arrow, 个, indicates the alarm functions as a high alarm, that is, it is active at or above 50 PPM. Press one of the following keys. |
|     |                                                   | <ul><li>S.P. Selects the Set Point edit display AD3 below</li><li>FUNC Selects the Function edit display AD4 below</li><li>DONE Returns to AD1 above</li></ul>                                                                                                    |
| AD3 | A 50 NH3                                          | This display is used for editing the set point.Press one of the following keys.ABORTRestores the previous value and returns to AD2INCIncreases the alarm set pointDECDecreases the alarm set pointSAVESaves the new value and returns to AD2                                |
| AD4 | A <b>50</b> <sup>PPM</sup><br>↑ ABORT SELECT SAVE | Press one of the following keys to edit the Alarm Function.ABORTRestores the previous value and returns to AD2SELECTChanges Function to the next valueSAVESaves the new value and returns to AD2                                                                            |

Table 10. Alarm settings menu.

=

## **Display Settings**

The settings listed below affect the displayed gas concentration reading, which may be adjusted by following the steps detailed in Table 11 below.

**Range** (RANGE) The Range setting determines the 100% full scale reading of the device, which corresponds to the 1v analog output signal. The setting does not limit the displayed reading <sup>4</sup>, but does limit alarm levels and blanking value (below). It is also used by data logging, and for computing the Sampling mode recovery set point. The setting is stored in the H10 sensor memory so that every device using it is configured with the same value.

> The setting also determines the resolution of the displayed reading. The table on the right details how the device uses it to configure the best reading resolution possible.

| Range        | Resolution |
|--------------|------------|
| 0.00 to 4.99 | 0.01       |
| 5.0 to 49.9  | 0.1        |
| 50 and above | 1          |

Normally, the range setting is set to the highest exposure level expected. Limits for the setting vary by sensor, and are displayed during the startup sequence (see Startup Sequence, pg. 17), and by selecting INFO from the menu, M1 (see Viewing the Configuration, pg. 27).

Blanking
 Blanking refers to the method by which the device filters out small reading fluctuations near zero. The method also suppresses negative readings, which stem from the physical nature of most sensors<sup>5</sup>. It works by forcing the displayed reading to 0 when it is at, or below, the Blanking setting. "Unblanked" readings are not suppressed in any way, and may be displayed as negative values.

The blanking value is expressed in the units of measure of the target gas, typically PPM. It is normally 2% of the range, and adjustable up to 10% (see Display Settings on pg. 31).

As an example, the blanking value for a 100 PPM Ammonia sensor is normally set to 2 PPM. A reading of 1 PPM or below, *including negative values*, are reported as 0 PPM.

Averaging (AVG)
 The gas concentration reading is computed 20 times per second and is *digitally* damped to suppress noise. The amount of damping is controlled by the *Averaging* setting, a unit-less value that ranges from 0 to 100, where higher values correspond to higher damping. The value represents the number of measurements averaged to obtain the displayed reading. The default is normally 5-15, depending on the gas type.

**Note:** this value should not be confused with the averaging period that takes place in Sample mode (see Sample Mode on page 23).

 <sup>&</sup>lt;sup>4</sup> Readings are restricted by the maximum range of the sensor, displayed during the Startup Sequence.
 <sup>5</sup> The Caution alarm will normally activate if the reading drifts below its negative set point.

| No. | Display                                   | Description/Instructions                                                                                                    |  |  |
|-----|-------------------------------------------|----------------------------------------------------------------------------------------------------|--|--|
| D10 | P OFF MENU SMPL                           | While viewing the Main Display, D10, press and hold the<br>MENU key and the unmarked key (button 2) for<br>approximately 5 seconds. When the display is cleared,<br>release both keys. The device will present menu PD1. |  |  |
| PD1 | P O NH3<br>MORE SENS ALRMS                | Press the MORE key.                                                                                                    |  |  |
| PD2 | P O PPM<br>NH3<br>MORE DISP SMPL DONE     | Press the DISP key.                                                                                                    |  |  |
| VD1 | P O NH3<br>MORE AVG BLANK DONE            | Press one of the following keys.MORESelects the next display VD2 below.AVGSelects the Averaging edit display VD3 below.BLANKSelects the Blanking edit display VD4 below.DONEReturns to display PD2 above.                |  |  |
| VD2 | P PPM<br>NH3<br>MORE RANGE DONE           | Press one of the following keys.MORESelects the previous display VD1 above.RANGESelects the Range edit display VD5 below.DONEReturns to display PD2 above.                                                               |  |  |
| VD3 | P 10 <sup>PPM</sup><br>ABORT INC DEC SAVE | Press one of the following keys to edit the Averaging value.ABORTRestores the previous value and returns to VD1.INCIncrements the valueDECDecrements the valueSAVESaves the edited value and returns to VD1.             |  |  |
| VD4 | P 4 PPM<br>NH3<br>ABORT INC DEC SAVE      | Press one of the following keys to edit the <b>Blanking</b> value.ABORTRestores the previous value and returns to VD1.INCIncrements the valueDECDecrements the valueSAVESaves the edited value and returns to VD1.       |  |  |
| VD5 | ABORT INC DEC SAVE                        | Press one of the following keys to edit the Range value.ABORTRestores the previous value and returns to VD2.INCIncrements the valueDECDecrements the valueSAVESaves the edited value and returns to VD2.                 |  |  |

Table 11. Reading display settings.

=

# Sample Mode Settings

Sample mode uses the following settings, which can be adjusted by following the steps detailed in Table 12 below.

| Sampling<br>Time<br>(SAMP)   | Sampling Time is the interval in which the pump is allowed to run, in order to draw a consistent volume of gas. The interval is expressed in units of mm:ss. |
|------------------------------|----------------------------------------------------------------------------------------------------|
| Measuring<br>Time<br>(MEAS)  | <i>Measuring Time</i> is the interval in which the device accumulates an average gas concentration reading. The interval is expressed in units of mm:ss.     |
| Clearing<br>Limit<br>(CLEAR) | <i>Clearing Limit</i> is the value which the gas concentration reading must fall below before enabling another sampling cycle.                               |

Table 12. Sample mode settings.

| No. | Display                                      | Description/Instructions                                                                                                    |
|-----|----------------------------------------------|----------------------------------------------------------------------------------------------------|
| D10 | P O PPM<br>NH3<br>OFF MENU SMPL              | While viewing the Main Display, D10, press and hold the<br>MENU key and the unmarked key (button 2) for<br>approximately 5 seconds. When the display is cleared,<br>release both keys. The device will present menu PD1.                                                                  |
| PD1 | P O NH3<br>MORE SENS ALRMS                   | Press the MORE key.                                                                                                    |
| PD2 | P O NH3<br>MORE DISP SMPL DONE               | Press the SMPL key.                                                                                                    |
| SD1 | P<br>SAMP MEAS CLEAR DONE                    | <ul> <li>Press one of the following keys.</li> <li>SAMP Selects the Sampling time edit display SD2 below.</li> <li>MEAS Selects the Measuring time edit display SD3 below.</li> <li>CLEAR Selects the Clearing time edit display SD4 below.</li> <li>DONE Returns to menu PD2.</li> </ul> |
| SD2 | P<br>SAMPLING<br>00:30<br>ABORT INC DEC SAVE | Press one of the following keys to edit the Sampling time.ABORTRestores the previous value and returns to SD1.INCIncrements the valueDECDecrements the valueSAVESaves the edited value and returns to SD1.                                                                                |
| SD3 | P MEASURING<br>00:30<br>ABORT INC DEC SAVE   | Press one of the following keys to edit the Measuring time.ABORTRestores the previous value and returns to SD1.INCIncrements the valueDECDecrements the valueSAVESaves the edited value and returns to SD1.                                                                               |

O & M Manual Rev-J 7/15

# PortaSens II

# Portable Gas Leak Detector, Model C16

| SD4 | Ρ     | 15 <sup>PPM</sup><br>NH3 |     | Press one<br>ABORT<br>INC |             |                                                                    |
|-----|-------|--------------------------|-----|---------------------------|-------------|--------------------------------------------------------------------|
|     | ABORT | INC                      | DEC | SAVE                      | DEC<br>SAVE | Decrements the value<br>Saves the edited value and returns to SD1. |

# SENSOR CALIBRATION

The *PortaSens II* sensor calibration is a two-step process referred to as Zero and Span. Each calibration adjusts settings that are used to compute the gas concentration reading. Since the settings reside in the sensor module, modules may be calibrated separately, and used in any device.

Zero is the term applied to the gas sensor output in the absence of the target gas. Over time, the chemistry of the sensor may change, and cause the output to decrease, resulting in a slightly negative gas concentration reading. Zero calibration corrects the reading by updating the associated values in the sensor memory. Zero calibration is recommended to be performed, or checked, once every 2-3 months, and should always be done before Span calibration.

Span Span is the term applied to the gas sensor output in the presence of the target gas, and is a measure of its "sensitivity". Over time, the sensitivity may decrease, as a result of changes in the cell chemistry, to produce a slightly lower reading than expected. Span calibration corrects the reading by updating the associated values in the sensor memory. Span calibration and is recommended to be performed, or checked, once every 6 months. This period may be extended to year if the sensor is used infrequently.

Note

Zero calibration should be done before Span calibration.

Gas sensor modules may be sent to ATI for calibration, where they are calibrated using specialized gas cylinders, blenders, generators, and other traceable standards that might not be available to most users (most typically for Span calibration). These standards tend to be expensive to acquire and maintain, which might make ATI factory calibration more economical in the long run. Contact ATI, or your ATI representative, for details on the factory calibration service for gas sensor modules.

Customers who wish to perform, or verify, the sensor's calibration should have the appropriate, traceable, gas standard(s) to use for the Zero and Span calibration methods below. Atmospheric air may be used for Zero calibration, if it is known with certainty to be free of the target and interference gases. Note that indoor Carbon dioxide levels may be higher in winter, when doors and windows are closed. Levels of Carbon monoxide (CO), oxides of nitrogen, and ozone may be higher in summer, due to smog. When in doubt, use bottled zero air, or Nitrogen (required for  $O_2$  sensors), when performing this procedure.

#### Pressurized Gas Sources

Supplying gas to the device from a pressurized source requires a bypass-T to be inserted between the source and the manifold (Figure 11 below). This is required to limit gas pressure on the intake side of the sample pump when the source is open, and prevent the inlet from being blocked when the source is closed. The flow rate into the T must exceed the pump flow rate of 400cc/minute, or the calibration gas may become diluted. A flow rate of 500 cc/min into the T is recommended.

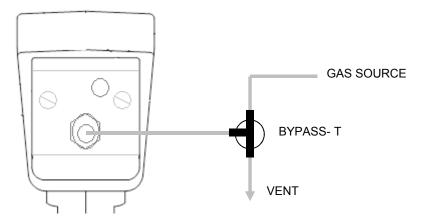

Figure 11. Calibration Flow Schematic

### Zero and Span Calibration Steps

The steps required to Zero and Span the device are detailed in Table 13 below. You may elect to perform only the Zero calibration, however, if performing Span, Zero should be performed first.

Zero calibration begins by connecting the inlet to a gas source known to be free of the target gas, or any interfering gases (see Gas Interferences on page 14). For toxic gas sensors, this may be bottled dry air, Nitrogen, or atmospheric air. However, for  $O_2$  sensors, Nitrogen is required. To avoid false alarms, start the gas flow where called out in the table.

When the reading has stabilized at its lowest value, the Zero function is run and the displayed reading becomes 0.

| No. | Display (example only)              | Description/Instructions                                                                                                    |  |
|-----|-------------------------------------|----------------------------------------------------------------------------------------------------|--|
| D10 | P PPM<br>- 1 NH3<br>OFF MENU SMPL   | While viewing the Main Display, D10, press and hold the<br>MENU key and the unmarked key (button 2) for<br>approximately 5 seconds. When the display is cleared,<br>release both keys. The device will present menu PD1. |  |
| PD1 | P PPM<br>- 1 NH3<br>MORE SENS ALRMS | Press the SENS key to display menu, CD1.                                                                                                    |  |

Table 13. Sensor calibration steps.

| CD1 | P PPM<br>- 1 NH3<br>ZERO SPAN DONE                                                                                          | Press the ZERO key to display the Zero function, CD2.                                                                                                    |
|-----|----------------------------------------------------------------------------------------------------|----------------------------------------------------------------------------------------------------|
| CD2 | PPM<br>NH3<br>ABORT SAVE                                                                                                    | ZERO CALIBRATION         If using a pressurized gas source such as Nitrogen, start the flow.         Wait for the reading to stabilize at its lowest value (usually no longer than 10 minutes), and then press the SAVE key to update the calibration settings and return to menu CD1. You may press the ABORT key at any time to exit without saving, and return to CD1 above.         If using a pressurized gas source, stop the flow.                                                                                   |
| CD1 | P O NH3<br>ZERO SPAN DONE                                                                                                   | The displayed reading should now be 0 (unless the ABORT<br>key was pressed in CD2).<br>Press one of the following keys.<br>ZERO Returns to the Zero calibration display, CD2.<br>SPAN Selects the Span calibration display CD3.<br>DONE Returns to menu PD1.                                                                                                    |
| CD3 | P<br>ABORT INC DEC SAVE<br>ABORT INC DEC SAVE<br>P<br>500 <sup>PPM</sup><br>NH3<br>ABORT INC DEC SAVE<br>ABORT INC DEC SAVE | SPAN CALIBRATIONIf using a pressurized gas source (very likely for toxic gas<br>sensors), start the flow.Wait for the reading to stabilize at its highest value<br>(usually no longer than 10 minutes). Once<br>stabilized, press the INC or DEC keys to adjust the<br>reading to match the concentration of the gas source, then<br>press the SAVE key, and return to menu, CD1. You may press<br>the ABORT key at any time to exit without saving, and return<br>to CD1.If using a pressurized gas source, stop the flow. |

\_

# DATA LOGGER

## **Data Logger Operation and Settings**

The device logs (records) time stamped, gas concentration readings in intervals of 1, 5, 10, or 15 minutes. The logged readings range from 0 to the full scale range; therefore, it is important to adjust the Range setting prior to starting the data logger (see Display Settings on page 31). The device also displays the amount of sampling time remaining, and provides a function for clearing the memory. To begin using the data logger, follow the steps detailed in Table 14 below.

#### Note

Prior to using the data logging feature for the first time, install the C16Log application and use it to automatically update the device's local date and time. This also applies if both the primary and secondary batteries have been completely discharged and subsequently restored. See C16Log on page 41 for more details about the C16Log application.

# **Clear** The Clear function clears the data log memory, which resets the amount of sampling time remaining to its maximum value. Make certain to first download previously logged samples you wish to save, prior to selecting this function.

IntervalThe Interval setting controls the time between samples, 1, 5, 10, or 15 minutes.(INT)The maximum sampling capacity at each setting is shown in the table below.

| Interval (minutes) | Maximum<br>Storage (days) |
|--------------------|---------------------------|
| 1                  | 8                         |
| 5                  | 40                        |
| 10                 | 80                        |
| 15                 | 120                       |

Table 14. Data logger settings.

| D10 | P<br>OFF | O <sup>PPM</sup><br>NH3<br>MENU SMPL | Press the MENU key to display menu, M1.                                                                                          |
|-----|----------|--------------------------------------|----------------------------------------------------------------------------------------------------|
| М1  | P<br>LOG | O PPM<br>NH3<br>INFO DONE            | Press the LOG key.<br>If the data logger has already been started, menu L2 will be<br>displayed, otherwise menu L1 is displayed. |

# PortaSens II

| L1 | O1 Minute Interval<br>007 Days 20 Hrs Free<br>CLEAR INT START DONE | <ul> <li>Press one of the following keys.</li> <li>CLEAR Hold this key down for two seconds to clear the data log memory, which then removes the label above the button. The label does not appear if the log is already empty.</li> </ul>                                                                                                  |
|----|--------------------------------------------------------------------|----------------------------------------------------------------------------------------------------|
|    |                                                                    | <ul> <li>INT Advances the logging Interval to the next selection (1, 5, 10, or 15).</li> <li>START Holding this key down for two seconds starts the data logger. The device then returns to the Main Display, D10, and indicates that data logging is active.</li> <li>DONE Exits the menu and returns to the Main Display, D10.</li> </ul> |
| L2 | O1 Minute Interval<br>007 Days 20 Hrs Free<br>STOP DONE            | <ul> <li>Press one of the following keys.</li> <li>STOP Holding this key down for two seconds stops the data logger and returns to menu, L1.</li> <li>DONE Returns to the Main Display, D10.</li> </ul>                                                                                                    |

\_

# C16Log

*C16Log* is the application provided for transferring logged gas readings from the device. The program outputs ASCII csv files for importing into applications such as Microsoft Excel®. It also automatically updates the device's date and time using the computer's clock when the application is started (this should be done at least once, before using the data logger, to account for differences in local time).

### **Installation**

The program runs on all versions of Microsoft Windows, on or after Windows 98, including Windows XP, 2000, 7 and 8. The application installs from the CD labeled, "PortaSens II Datalog", which is supplied with the device, and is also available for download (*PortaSensII DataLog.zip*) from the ATI website, at:

http://www.analyticaltechnology.com (click on Gas Monitors, C16 Portable Gas Leak Detector, Datalog Software)

#### Installing on Windows 7 & 8

- a. Place the CD into the drive. When the AutoPlay form appears, click "Run Setup.exe".
- b. When downloading from the website, click the Open button when the download manager form appears (or click Save to install the program at a later time). When the WinRAR form appears, double-click on the "setup.exe" file.

#### Installing on Windows XP

- a. Place the CD into the drive. The C16Log installer will normally start automatically. However, if Autorun is disabled, click the Start button, then click Run. Click browse, and navigate to CD, click Setup.exe, then click the Open button.
- b. When downloading from the website, click the Open button when the File Download form appears (or click Save to install the program at a later time). When the WinRAR form appears, double-click on the "setup.exe" file.

Follow the on screen instructions to complete the installation.

#### RS232-to-USB Adapter

Most laptop computers, tablets, and (newer) desktop computers, purchased with Windows 7 or 8, do not have conventional RS232 ports for communicating with the device. Some older computers, which have been upgraded to Windows 7 or 8 from Windows 2000, or XP, exhibit problems when attempting to use these conventional ports. And lastly, some older systems may be using the RS232 ports, and not have one available for connecting the device.

The solution is to use an RS232-to-USB adapter, preferably one that has a male, DB9 connector. A number of quality adapters are available, including one from "Cables To Go", <u>www.cablestogo.com</u>, part # 26886. For more up to date information, refer to the "Readme" file on the CD, or check the ATI website.

#### **Connecting the Device**

Refer to Figure 3 on page 8 and plug the (round) end of the supplied RS232 cable into the corresponding port on the side of the device, and then plug the DB9 female end into the PC. If you are using an RS232-to-USB adapter, plug the supplied RS232 cable into it, then plug the adapter into an available USB port on the computer.

# PortaSens II

Most adapters implement the USB CDC class, for which Windows has built in drivers. If this is not the case, the computer may need to download the driver from the internet. If this fails, or if the computer is not connected to the internet, or if you are not running Windows Update, you may need to manually install a driver for the particular adapter you are using.

# Starting C16Log

Verify the device is connected and powered on.

#### Note

Starting C16Log will stop the device's data logger, and close the current session.

#### Version 2.0 and Higher

From the desktop, select "Launch C16Log.exe".

#### **Earlier Versions**

From your computer's "Start" menu, select "Programs", "C16 Data Logger", and "C16Log".

The program checks the device's clock and calendar settings and displays the following form if the settings disagree by more than one minute. Click the Yes button to continue.

| 6 DataL | og |                                                   | X           |
|---------|----|---------------------------------------------------|-------------|
| 8       |    | nore than one minute off t<br>ct the C16's Clock? | from the PC |
|         |    |                                                   |             |

# Using C16Log

On startup, the program displays the Main form shown in Figure 12, and attempts to connect to the device. If the connection fails (not unusual on the first try), the program displays "Link Trouble" in the lower right corner. Verify the device is connected, and powered on, and then change the Serial Port (COM port) setting to the next sequentially higher value. Repeat this until the link indicator changes to, "Link OK".

| Link Trouble | Link OK |
|--------------|---------|

| le About                                 |                       |   |
|------------------------------------------|-----------------------|---|
| )ownload Configure                       |                       |   |
|                                          | unications            |   |
| Save                                     |                       |   |
| 12 Hour Format (AM/PM)                   |                       |   |
| 24 Hour Format                           |                       |   |
| 🔽 AutomaticIly Generate Save File Name — |                       |   |
| 🔽 Seperate File For Each Logging Period  | 🖃 c: [1000g_p2]       | • |
| Comma Delimited (.csv)                   | C:\                   |   |
| C Space Delimited (.txt)                 | 🕞 Program Files       |   |
| C Tab Delimited (.txt)                   | Analytical Technology |   |
|                                          | C16 Log               |   |
|                                          |                       |   |
|                                          |                       |   |
|                                          |                       |   |

Figure 12. Main Form, Configure Tab

#### **Configure Tab**

The Configure tab controls the connection, data formats, and automatic data transfer settings.

#### File Location

#### Important Note for Windows, Version 7 and Higher

The default folder for saving data log files is "C:\Program Files\Analytical Technology\C16Log". Windows, version 7 or higher, will mark these files as hidden, so they will not appear when browsing for them. Since the data may be shared on the same computer with other users, or shared with users over a network, you are urged to create a folder in, "**Public Documents**", such as,

"C:\Users\Public\Documents\Analytical Technology\C16Log". <u>It is NOT recommended to change your</u> <u>Windows settings to make hidden files visible</u>. Figure 13 below shows the recommended folder location. You will need to first create this folder before saving files.

| 🖃 c: [1000g_p2]         |
|-------------------------|
| 🗁 C:V                   |
| 🗁 Users                 |
| 🗁 Public                |
| 🗁 Documents             |
| 🗁 Analytical Technology |
| 🗁 C16Log                |
|                         |

Figure 13. Recommended location for data files.

#### Automatic File Names

When selected, files names generated by the program are comma separated strings of the form: Log, <gas symbol>,<mm-dd-yyyy>[,n]

where,

<gas symbol> is the target gas of the logging session, like, H2S, <mm-dd-yyyy> is the month, day, and year the file was created, like 02-28-2014

If the device contains more than one log with the same gas, they are enumerated by an additional field. The file type will depend on the selected field delimiter (see Field Delimiter in the table below).

#### Examples

Log,Cl2,02-10-2014.csv Log,NH3,02-10-2014,1.csv Log,NH3,02-10-2014,2.csv //single Cl2 session //first NH3 logging session //second NH3 logging session

When automatic file naming is not selected, a form appears that prompts you for a file name and destination folder. The file type selection specifies which field delimiter will be used, as shown in the figure below. If a file with the same name already exists, you will be prompted to overwrite the existing file, append it, or cancel the file save. All sessions will be saved in this single file.

| Save in: 🗼 C16Log 🔹       |                                                                                                 | + 🗈 🗗 🗊 •         |              |   |
|---------------------------|-------------------------------------------------------------------------------------------------|-------------------|--------------|---|
| Name                      | *                                                                                               | Date modified     |              | T |
| B Log, CI2, 02-28-2014, 1 |                                                                                                 | 3/3/2014 10:28 AM |              |   |
| Log, Cl2, 02-28-2014      |                                                                                                 | 2/28/2014 4:42 PM |              |   |
| BLog, NH3, 02-28-2014, 1  |                                                                                                 | 3/3/2014 10:28 AM |              |   |
| Tog, NH3, 02-28-2014      |                                                                                                 | 2/28/2014 4:42 PM |              |   |
| 2 Log                     |                                                                                                 | 3/3/2014          | 10:36 AM     |   |
| •                         |                                                                                                 |                   |              | , |
| File game                 | log                                                                                             |                   | <u>Ş</u> ave |   |
| Save as type:             | Ascil, Comma deliminated (*.csv)                                                                |                   | Cancel       |   |
|                           | Addi, Comma delimitated (* cav)<br>Addi, Space delimited (* tid)<br>Addi, Tab delimited (* tid) |                   | Help         |   |

| Group          | ltem                                           | Description                                                                                                    |
|----------------|------------------------------------------------|----------------------------------------------------------------------------------------------------|
| Communications | Serial Port                                    | Click the up/down control to change the setting until "Link OK" appears.                                                                                                    |
| Download       | Download on<br>Startup                         | Check this box to automatically transfer all data from the device as soon as the program is started. If you wish to download on command, leave the box unchecked.                                                                                       |
| Save           | Automatically<br>Generate<br>Save File<br>Name | Check this box to automatically generate a file name when data is<br>downloaded from the device. See Automatic File Names above. If left<br>unchecked, you will be prompted for a file name, file type, and folder,<br>each time you download data.     |
|                | File Location<br>(folder)*                     | You are urged to change the folder used for data files to,<br>"C:\Users\Public\Public Documents\Analytical Technology\C16Log". Do<br>not store data files in the "Program Files" directory, they may be hidden by<br>Windows (see File Location above). |
|                | Time Format                                    | Select the time format for the data you wish to store on the computer                                                                                                    |

(default is 24 hour).

Separate Check this box to save a separate file for each logging session (default). Files for Each Logging Period\*

Field Delimiter\*

Fields within the saved data may be separated by a comma (ASCII 44,default), space(ASCII 32), or horizontal tab (ASCII 9). The selection of which depends on the application used to open the file. Comma delimited files are importable into most spreadsheet programs, such as Excel.

The setting also specifies the file type when the file is saved:

- Comma saved as .csv file, ie, "Log,CO,02-10-2014.csv"
- Space, Tab saved as .txt file, ie, "Log,CO,02-10-2014.txt"

\*This setting is available only when "Automatically Generate Save File Name" is checked.

#### **Download Tab**

The Download Tab is used to manually transfer data from the device. Automatic transfers may be configured on the Configure Tab (above).

To transfer the data, click the "Get Data" button. A progress bar appears while the data is transferring and saving. The destination folder and names of the new files appear in the lower half of the form.

| Downloading Log: 100%                                             | t Data  |
|-------------------------------------------------------------------|---------|
| Downloading Log: Get Saving to Disk: 100%                         | t Data  |
| Downloading Log: 100%                                             | r cours |
| Saving to Disk: 100%                                              |         |
|                                                                   | hop     |
|                                                                   |         |
| E                                                                 | Exit    |
| Destination                                                       |         |
| Path: C.\Users\Public\Documents\Analytical Technology\C16Log\     |         |
| Filename(s): Log. NH3, 02-28-2014.csv<br>Log. Cl2, 02-28-2014.csv |         |

Figure 14. Main Form, Download Tab

## **Output Files**

Output files are ASCII text, beginning with a header, and followed by lines of data records. The header begins with, "C16 PortaSens DataLog Data", and includes the gas symbol, the full scale range, and units of measurement. Data records are printed as one record per line, with a time stamp, in the order and interval they were recorded. Fields within each record are delimited by a, comma, space, or (horizontal) tab, depending on selections made on the form's Configure tab. The order of the fields is:

<date>,<time>,<rdg>CR,LF

where,

| date | the date of the sample in "mm/dd/yyyy" format                           |
|------|-------------------------------------------------------------------------|
| time | the time of the sample in 12 or 24 hour format                          |
| rdg  | gas concentration reading in the units of PPM, PPB, or %                |
| CR   | ASCII carriage control character (ASCII 15)                             |
| LF   | ASCII line feed control character (ASCII 9)                             |
|      | note: commas are shown, but may be spaces (ASCII 32), or tabs (ASCII 9) |

An example output file appears in Figure 15 below.

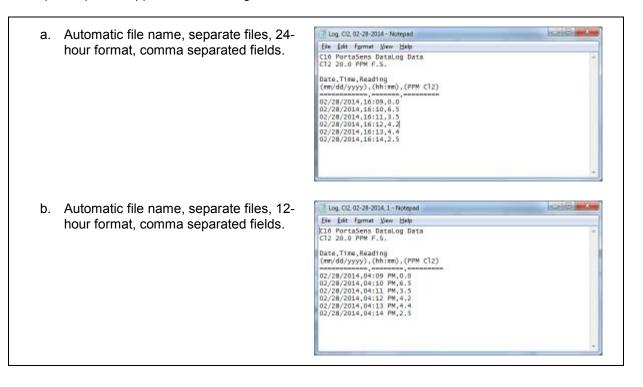

c. Automatic file name, single file, 24-hour format, comma separated fields.

 Image: Comma separated fields.

 Image: Comma separated fields.

 Image: Comma separated fields.

 Image: Comma separated fields.

 Image: Comma separated fields.

 Image: Comma separated fields.

 Image: Comma separated fields.

 Image: Comma separated fields.

 Image: Comma separated fields.

 Image: Comma separated fields.

 Image: Comma separated fields.

 Image: Comma separated fields.

 Image: Comma separated fields.

 Image: Comma separated fields.

 Image: Comma separate fields.

 Image: Comma separate fields.

 Image: Comma separate fields.

 Image: Comma separate fields.

 Image: Comma separate fields.

 Image: Comma separate fields.

 Image: Comma separate fields.

 Image: Comma separate fields.

 Image: Comma separate fields.

 Image: Comma separate fields.

 Image: Comma separate fields.

 Image: Comma separate fields.

 Image: Comma separate fields.

 Image: Comma separate fields.

 Image: Comma separate fields.

 Image: Comma separate fields.

 <

Figure 15. Example output files.

# MAINTENANCE

#### Intake Pump Filter

The intake pump filter is a small disk of fabric that is located under manifold lid (see Figure 2 on page 7). A blocked filter will slow the response of the device, and cause the pump motor to run at a higher rate, thereby discharging the batteries sooner. Check the filter once a month and replace it, if required. The filter is simply pressed into place. Extra filters are supplied in the kit and available from the factory.

# TROUBLE

Use the following table to help identify and correct problems that might occur.

| Symptom                                                           | Possible Cause and Corrective Action                                                                                                    |  |  |  |  |
|-------------------------------------------------------------------|----------------------------------------------------------------------------------------------------|--|--|--|--|
| Device Does Not Start<br>(no display, pump<br>motor does not run) | Both batteries may be discharged. Replace the primary D-cell battery, and charge the secondary battery.                                                                                                    |  |  |  |  |
| Frequent Low Battery<br>Warning                                   | The battery charger or cable may be open. Test the charger using a simulated load by connecting a 12 ohm resistor between the contacts of the charging plug on the end of the cable (NOT THE A/C MAINS!). Verify the voltage across the resistor is approximately 6 volts. If so, the secondary battery may need replacement. Return the device to the manufacturer for replacement of the rechargeable battery.                                                                                                    |  |  |  |  |
| No Response to Gas                                                | The sensor may be at, or nearing, its normal end-of-life. Replace the sensor with a known good one.                                                                                                    |  |  |  |  |
| Pump Trouble message persists.                                    | The intake filter, flexible wand, or inlet/outlet tubing may be obstructed. Replace the filter and/or clear any blockages. Keep wand and tubing free of all liquids. Verify the flow rate using the supplied flow meter (see Low Flow Alarm ("Pump Trouble") on page 26 for details).                                                                                                    |  |  |  |  |
| Level Alarm Slow to<br>Clear                                      | <ul> <li>a. The sensor may have been exposed to a high concentration of target gas. If so, it will require an extended period of time for to recover. Leave the device running while sample zero air. If the condition does not clear after 6 hours, replace the sensor or contact ATI Service Department.</li> <li>b. Another possibility (although, uncommon) is that the sensor has been incorrectly calibrated, and the reading is no longer accurate. Verify the readings using certifiable zero and span gas sources.</li> </ul> |  |  |  |  |
| No Response to Key<br>Presses                                     | Press and hold all four front panel keys for 5 seconds to reset the device. This should turn the device off. The device should start up by pressing the green button.                                                                                                    |  |  |  |  |

| Symptom                                                                    | Possible Cause and Corrective Action                                                                                                    |  |  |  |  |
|----------------------------------------------------------------------------|----------------------------------------------------------------------------------------------------|--|--|--|--|
| Device does not<br>connect to PC                                           | <ul> <li>This problem is often caused by a mismatch between the C16Log application's COM port setting, and the actual setting assigned to the port used to connect the device.</li> <li>Older PCs have 9 or 25 pin D-sub connectors on the rear of the chassis which are usually assigned to physical COM1 or COM2 ports. Try each in succession while changing the setting in C16Log. If possible, try another serial device to verify the port operation. Windows 7 (and above) sometimes has problems running on older PCs with physical COM ports. In this case, try using a USB-to-RS232 adapter.</li> <li>Newer PCs lacking physical COM port. Windows manages the COM port assignment, which may not be obvious, or may get changed after switching to a different USB port, or after adding another device while the C16 is disconnected. In this case, run Device Manager and expand the "Ports" entry. Plug the C16 into the PC and watch for a new entry to appear. When this occurs, right-click on it, then click "Properties", followed by "Port Settings", and then click the "Advanced" button. The COM port should be displayed.</li> </ul> |  |  |  |  |
| Device connects, but<br>data log files do not<br>appear after<br>download. | <ol> <li>Newer versions of Windows may hide files written to the install directory. See<br/>Important Note for Windows, Version 7 and Higher on page 43.</li> <li>If both the primary and secondary batteries have been discharged, the device real-<br/>time clock may have been corrupted. Restore the batteries, then install the<br/>C16Log application and connect the device to refresh the time and date.</li> </ol>                                                                                                    |  |  |  |  |

# **SPARE PARTS**

| Description                                | Part No. |
|--------------------------------------------|----------|
| Charger 115 – 240 VAC                      | 28-0015  |
| RS232 Interface Cable                      | 03-0201  |
| Voltage Output Cable                       | 03-0205  |
| Front Panel Overlay                        | 34-0137  |
| Bypass "T"                                 | 00-1088  |
| Quick Disconnect Fitting                   | 44-0096  |
| Filter Disks (pkg. of 10)                  | 05-0038  |
| Flexible Wand                              | 03-0176  |
| Flow Meter with Tubing Adapter             | 03-0107  |
| Carrying Case                              | 90-0009  |
| Charger/RS232 Dust Cap (w/ mounting screw) | 03-0206  |
| Battery Compartment Cap Assembly           | 03-0194  |
| Port Barb Fitting                          | 44-0123  |

=

## Smart Sensor Modules (Model H10)

The table below lists the part number, gas name, and chemical symbol of the target gas for each H10 module, and groups them by gas type. The table also lists the minimum and maximum values of each sensor's range setting, and the most reading resolution possible.

Table 15. Smart Sensor Modules

| Gas Name          | Symbol            | Min.<br>Range<br>Setting | Max.<br>Range<br>Setting | Default<br>Range<br>Setting | Reading<br>Resolution<br>(Min. Range) | Units | Part No. |  |  |
|-------------------|-------------------|--------------------------|--------------------------|-----------------------------|---------------------------------------|-------|----------|--|--|
| OXIDANT GASES     |                   |                          |                          |                             |                                       |       |          |  |  |
| Bromine           | Br <sub>2</sub>   | 1                        | 5                        | 2                           | 0.01                                  | PPM   | 00-1000  |  |  |
| Bromine           | Br <sub>2</sub>   | 5                        | 200                      | 20                          | 0.1                                   | PPM   | 00-1001  |  |  |
| Chlorine          | Cl <sub>2</sub>   | 1                        | 5                        | 2                           | 0.01                                  | PPM   | 00-1002  |  |  |
| Chlorine          | Cl <sub>2</sub>   | 5                        | 200                      | 20                          | 0.1                                   | PPM   | 00-1003  |  |  |
| Chlorine dioxide  | CIO <sub>2</sub>  | 1                        | 5                        | 1                           | 0.01                                  | PPM   | 00-1425  |  |  |
| Chlorine dioxide  | CIO <sub>2</sub>  | 1                        | 5                        | 2                           | 0.01                                  | PPM   | 00-1004  |  |  |
| Chlorine dioxide  | CIO <sub>2</sub>  | 5                        | 200                      | 20                          | 0.1                                   | PPM   | 00-1005  |  |  |
| Chlorine dioxide  | CIO <sub>2</sub>  | 200                      | 1000                     | 1000                        | 1                                     | PPM   | 00-1359  |  |  |
| Fluorine          | F2                | 1                        | 5                        | 2                           | 0.01                                  | PPM   | 00-1006  |  |  |
| Fluorine          | F2                | 5                        | 200                      | 20                          | 0.1                                   | PPM   | 00-1007  |  |  |
| Hydrogen peroxide | $H_2O_2$          | 10                       | 100                      | 20                          | 0.1                                   | PPM   | 00-1042  |  |  |
| Hydrogen peroxide | $H_2O_2$          | 200                      | 2000                     | 1000                        | 1                                     | PPM   | 00-1169  |  |  |
| Iodine            | 12                | 1                        | 5                        | 2                           | 0.01                                  | PPM   | 00-1036  |  |  |
| Iodine            | 12                | 5                        | 100                      | 20                          | 0.1                                   | PPM   | 00-1037  |  |  |
| Ozone             | O <sub>3</sub>    | 1                        | 5                        | 2                           | 0.01                                  | PPM   | 00-1008  |  |  |
| Ozone             | O <sub>3</sub>    | 5                        | 200                      | 20                          | 0.1                                   | PPM   | 00-1009  |  |  |
| Ozone             | O <sub>3</sub>    | 500                      | 2000                     | 1000                        | 1                                     | РРВ   | 00-1163  |  |  |
| Ozone             | O <sub>3</sub>    | 200                      | 1000                     | 1000                        | 1                                     | PPM   | 00-1358  |  |  |
|                   | GENERAL GASES     |                          |                          |                             |                                       |       |          |  |  |
| Ammonia           | NH <sub>3</sub>   | 50                       | 500                      | 100                         | 1                                     | PPM   | 00-1010  |  |  |
| Ammonia           | $NH_3$            | 500                      | 2000                     | 1000                        | 1                                     | PPM   | 00-1011  |  |  |
| Carbon monoxide   | СО                | 50                       | 1000                     | 100                         | 1                                     | PPM   | 00-1012  |  |  |
| Hydrogen          | H <sub>2</sub>    | 1                        | 10                       | 4                           | 0.01                                  | %     | 00-1013  |  |  |
| Hydrogen          | H <sub>2</sub>    | 500                      | 2000                     | 2000                        | 1                                     | PPM   | 00-1041  |  |  |
| Nitric oxide      | NO                | 50                       | 500                      | 100                         | 1                                     | PPM   | 00-1021  |  |  |
| NOx               | NOx               | 50                       | 500                      | 50                          | 1                                     | PPM   | 00-1181  |  |  |
| Oxygen            | O <sub>2</sub>    | 5                        | 25                       | 25                          | 0.1                                   | %     | 00-1014  |  |  |
| Phosgene          | COCl <sub>2</sub> | 1                        | 5                        | 2                           |                                       | PPM   | 00-1015  |  |  |

O & M Manual Rev-J 7/15

# PortaSens II

## Portable Gas Leak Detector, Model C16

| Phosgene           | COCl <sub>2</sub>             | 5   | 100  | 10   | 0.1 | PPM | 00-1016 |  |
|--------------------|-------------------------------|-----|------|------|-----|-----|---------|--|
| ACID GASES         |                               |     |      |      |     |     |         |  |
| Acetic Acid        | HAc                           | 100 | 500  | 100  | 1   | PPM | 00-1045 |  |
| Acid Gases         | Acid                          | 10  | 200  | 20   | 0.1 | PPM | 00-1038 |  |
| Hydrogen bromide   | HBr                           | 10  | 200  | 20   | 0.1 | PPM | 00-1455 |  |
| Hydrogen chloride  | HCI                           | 10  | 200  | 20   | 0.1 | PPM | 00-1017 |  |
| Hydrogen cyanide   | HCN                           | 10  | 200  | 20   | 0.1 | PPM | 00-1018 |  |
| Hydrogen fluoride  | HF                            | 10  | 200  | 20   | 0.1 | PPM | 00-1019 |  |
| Hydrogen sulfide   | H <sub>2</sub> S              | 10  | 200  | 50   | 0.1 | PPM | 00-1020 |  |
| Hydrogen sulfide   | $H_2S$                        | 500 | 1000 | 1000 | 1   | PPM | 00-1469 |  |
| Nitrogen dioxide   | NO <sub>2</sub>               | 10  | 200  | 20   | 0.1 | PPM | 00-1022 |  |
| Sulfur dioxide     | SO <sub>2</sub>               | 10  | 500  | 20   | 0.1 | PPM | 00-1023 |  |
| HYDRIDE GASES      |                               |     |      |      |     |     |         |  |
| Arsine             | AsH <sub>3</sub>              | 10  | 200  | 10   | 0.1 | PPM | 00-1025 |  |
| Arsine             | AsH <sub>3</sub>              | 500 | 2000 | 1000 | 1   | PPB | 00-1024 |  |
| Diborane           | $B_2H_6$                      | 10  | 200  | 10   | 0.1 | PPM | 00-1027 |  |
| Diborane           | $B_2H_6$                      | 500 | 2000 | 1000 | 1   | PPB | 00-1026 |  |
| Germane            | GeH <sub>4</sub>              | 10  | 200  | 10   | 0.1 | PPM | 00-1029 |  |
| Germane            | GeH <sub>4</sub>              | 500 | 2000 | 1000 | 1   | РРВ | 00-1028 |  |
| Hydrogen selenide  | H₂Se                          | 10  | 200  | 10   | 0.1 | PPM | 00-1031 |  |
| Hydrogen selenide  | H₂Se                          | 500 | 2000 | 1000 | 1   | PPB | 00-1030 |  |
| Phosphine          | PH₃                           | 10  | 200  | 10   | 0.1 | PPM | 00-1033 |  |
| Phosphine          | $PH_3$                        | 500 | 2000 | 1000 | 1   | PPB | 00-1032 |  |
| Phosphine          | $PH_3$                        | 200 | 2000 | 1000 | 1   | PPM | 00-1034 |  |
| Silane             | SiH <sub>4</sub>              | 10  | 200  | 10   | 0.1 | PPM | 00-1035 |  |
| Silane             | SiH <sub>4</sub>              | 500 | 2000 | 1000 | 1   | PPB | 00-1285 |  |
| HYDROCARBON GASES  |                               |     |      |      |     |     |         |  |
| Acetylene          | C <sub>2</sub> H <sub>2</sub> | 200 | 2000 | 500  | 1   | PPM | 00-1057 |  |
| Alcohol            | CxOH                          | 50  | 500  | 200  | 1   | PPM | 00-1043 |  |
| Alcohol            | CxOH                          | 500 | 2000 | 2000 | 1   | PPM | 00-1044 |  |
| Dimethylamine      | DMA                           | 100 | 200  | 100  | 1   | PPM | 00-1450 |  |
| Ethylene oxide     | $C_2H_4O$                     | 20  | 200  | 20   | 0.1 | PPM | 00-1039 |  |
| Formaldehyde       | нсон                          | 20  | 200  | 20   | 0.1 | PPM | 00-1040 |  |
| Formaldehyde       | нсон                          | 500 | 2000 | 1000 | 1   | PPM | 00-1349 |  |
| Hydrocarbon vapors | HCV                           | 50  | 500  | 100  | 1   | PPM | 00-1516 |  |

\_